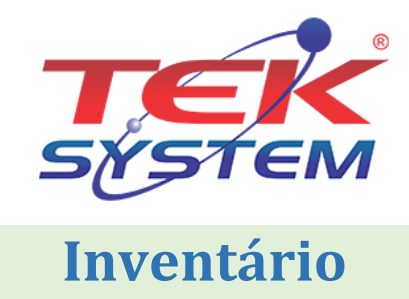

### **Conceito**

Inventário é o procedimento administrativo que consiste no levantamento físico e financeiro de todos os bens móveis, nos locais determinados, cuja finalidade é a perfeita compatibilização entre o registrado e o existente, bem como sua utilização e o seu estado de conservação. Realiza a contagem física de itens, visando garantir altos níveis de acuracidade do sistema em relação à situação real, apresentando quanto existe no estoque fisicamente e financeiramente. Também é conhecido como Balanço ou Posição do Estoque.

De maneira resumida, as empresas deverão transmitir seus estoques com as seguintes periodicidades:

- **Mensalmente:** obrigatório para as empresas com CNAE-fiscal 4681-8/01 e 4681-8/02; facultativo para as empresas que espontaneamente queiram apresentar seus estoques (transmissão do inventário ao final de cada mês);
- **Trimestralmente:** obrigatório para as empresas tributadas com base no Lucro Real Trimestral (transmissão do inventário nos meses de maio, agosto, novembro e fevereiro);
- **Anualmente:** obrigatório para todas as demais empresas não citadas anteriormente (transmissão do inventário no mês de fevereiro);
- **Outros prazos:** mediante exigência legal específica ou determinação dos fiscos.

*A apuração do inventário pode ser realizada através do módulo Controle de Estoque, Livro Fiscal e RCPE.*

## **Importação de itens para o inventário**

Acesse o menu **Manutenção -> Inventários**. Nesta tela é realizado o inventário de estoque físico, estoque elaboração, em poder de terceiros e estoque de outras empresas. Neste exemplo será feito de produto e matéria prima, para os demais itens o processo é o mesmo.

- 1. Preencha a descrição;
- 2. Informe a data de emissão;
- 3. Informe o motivo.
	- a. **No final no período:** quando se tratar do estoque final mensal ou outra periodicidade. Deverá ser informado pela empresa que está obrigada a inventário periódico ou que espontaneamente queira apresentá-lo;
	- b. **Na mudança de forma de tributação da mercadoria (ICMS):** quando, por exigência da legislação ou por regime especial, houver alteração da forma de tributação da mercadoria. Neste caso, se a legislação determinar, o inventário pode ser parcial.

Exemplo: mercadoria no sistema de tributação por conta corrente fiscal (crédito e débito) e a legislação passa a cobrar o ICMS por substituição tributária.

- c. **Na solicitação de baixa cadastral, paralisação temporária e outras situações:** por ocasião da solicitação da baixa cadastral, paralisação temporária e outras situações.
- d. **Na alteração de regime de pagamento – condição do contribuinte:** condição do contribuinte quando o contribuinte muda de condição, alterando o regime de pagamento. Exemplo: Mudança da condição "Normal" por inclusão no "Simples Nacional" ou inclusão em "Regime Especial"
- e. **Por determinação dos fiscos:** quando se tratar de solicitação específica da fiscalização.

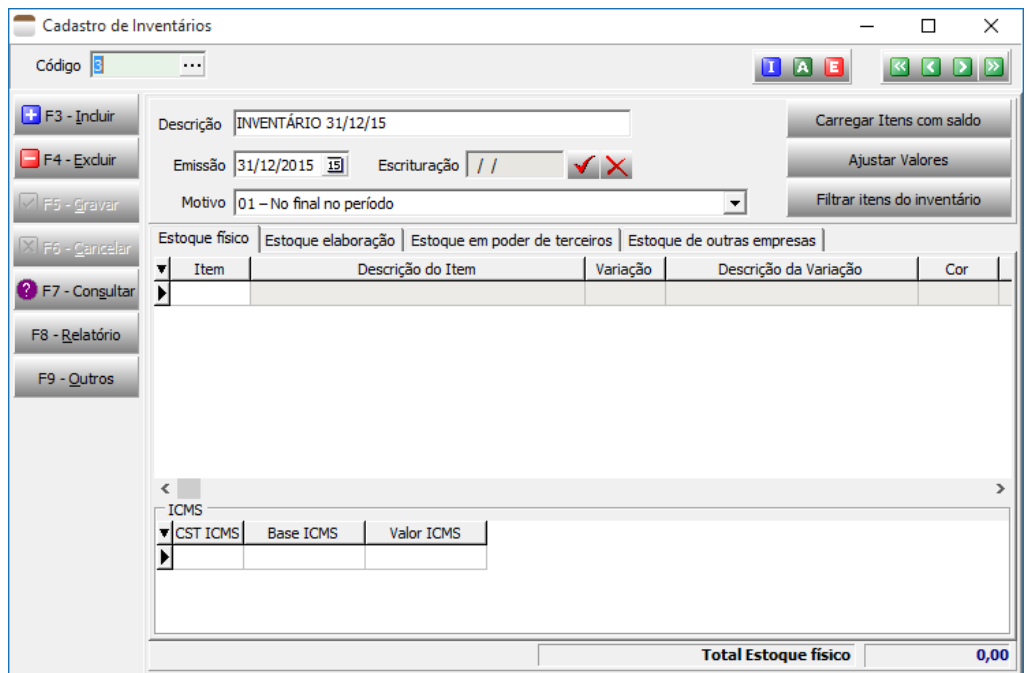

A seguir clique no botão **Carregar Itens com saldo**. Nesta etapa deve selecionar a forma de apuração do custo dos itens. Na guia **Arquivo Item** selecione todos os itens que possui o custo informado na guia **Opções de Inclusão**, depois clique em **Confirmar**. Somente os itens com saldo no dia 31/12/2015 serão carregados.

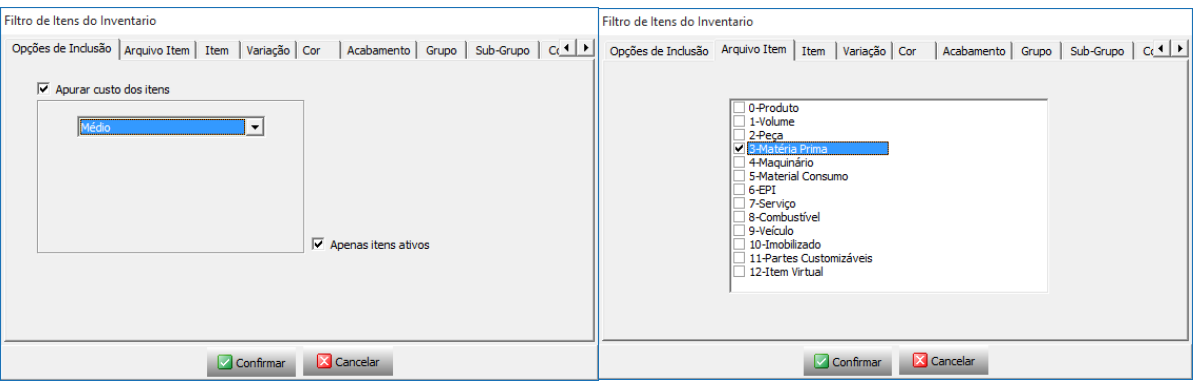

Em seguida iremos carregar outro tipo de item que possui um custo diferente do selecionado acima, clique no botão **Carregar Itens com saldo**. Será exibido a mensagem abaixo, deve clicar em **Sim**.

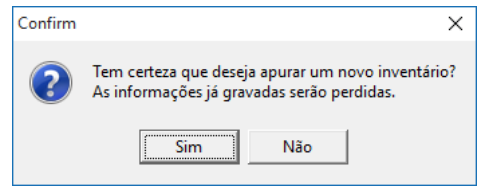

Depois será exibido outra mensagem, clique em **Sim** para manter o custo já apurado dos itens já carregados.

**Obs.:** Se clicar em **Não**, os custos dos itens já carregados serão recalculados novamente.

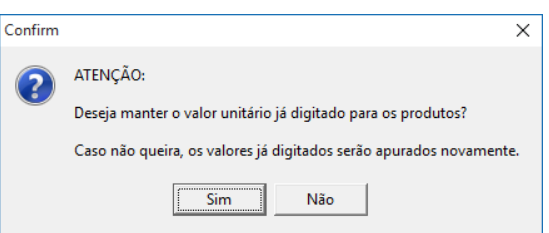

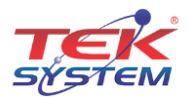

Na tela seguinte, selecione o tipo de apuração do custo e na guia **Arquivo Item**, marque o tipo de item incluindo também os itens já apurados, clique no botão **Confirmar**.

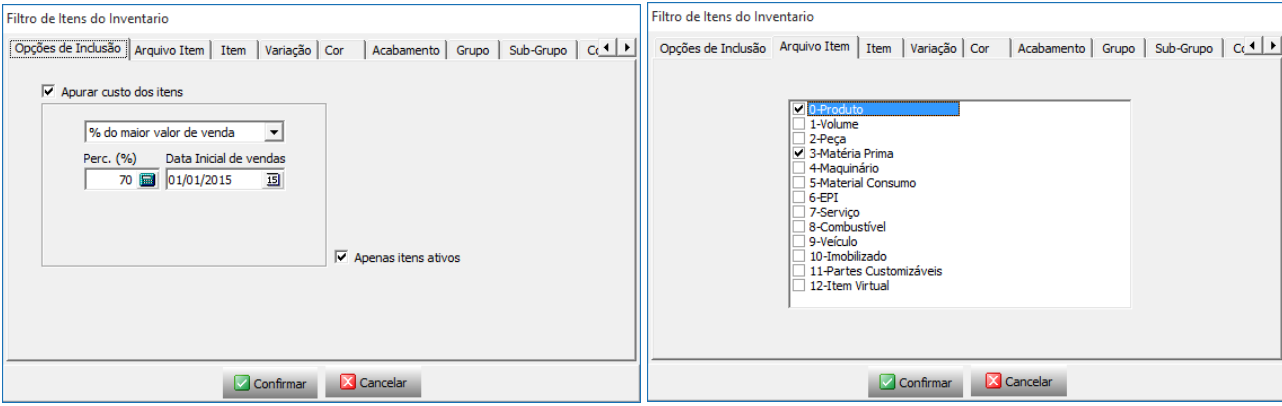

#### **Ajuste de saldo Estoque Físico**

O ajuste de saldo é realizado por meio de requisições de estoque (entrada/saída). Caso seja preciso diminuir o saldo do item, acesse menu **Manutenção -> Requisições -> Saída**. Caso seja preciso aumentar o saldo do item, acesse menu **Manutenção -> Requisições -> Entrada**.

Atenção a **data de emissão** ao fazer a requisição, é nessa data que será incluído um movimento de estoque para o item podendo afetar o saldo atual.

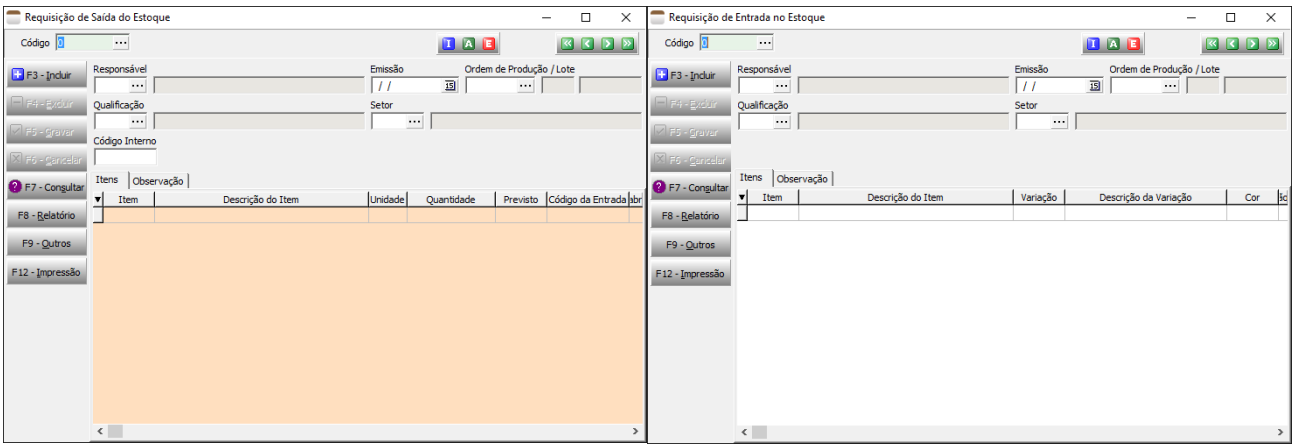

## **Ajuste de saldo Estoque Elaboração**

O ajuste de saldo em elaboração é por meio de estorno. Acesse menu **Manutenção -> Estorno Saldo Elaboração**.

- **1. Opção de saldo:** Na data.
- **2. Data:** Informe a data onde será incluído o movimento de estorno.
- **3. Ordem:** Ordem para exibir os itens, pode ser por Código ou Nome.
- **4. Qualificação:** INDEFINIDA.
- **5. Tipo de item:** Somente volume.
- **6. Observação:** Opcional.
- **7. Origem para RCPE:** Opcional.

Atenção a **data** ao fazer o estorno, é nessa data que será incluído um movimento de estoque para o item podendo afetar o saldo atual.

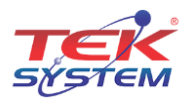

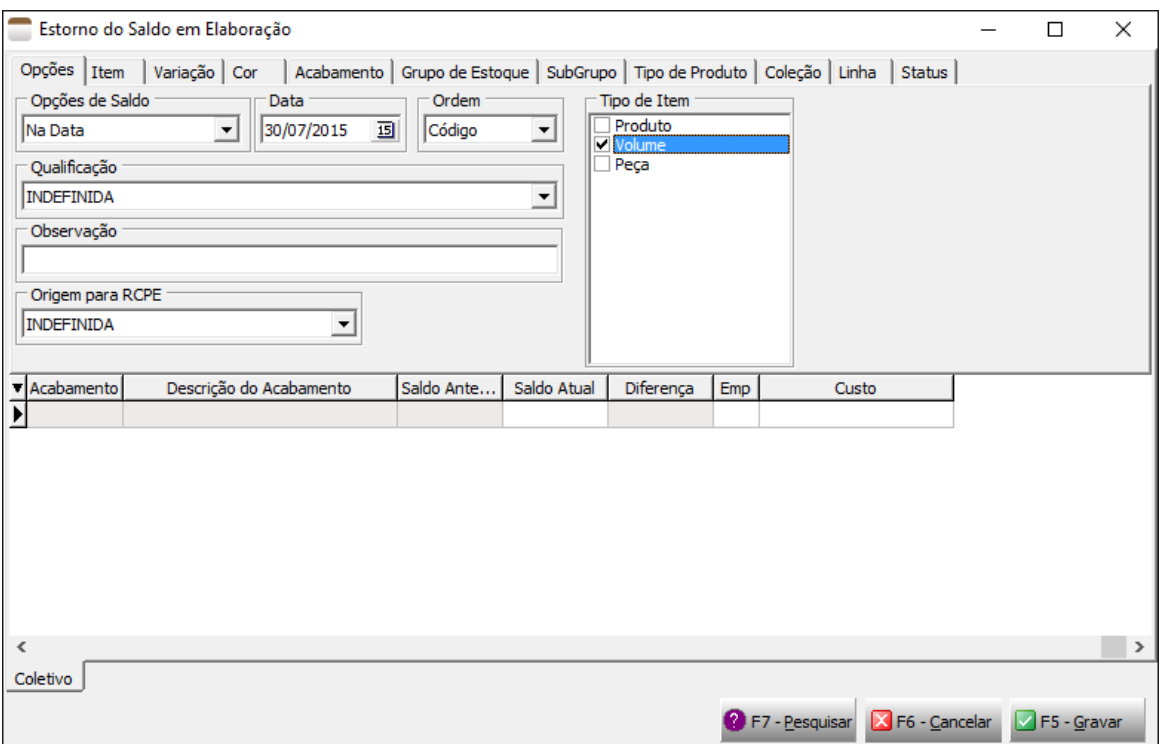

Para ajustar o saldo deve digitar o valor no campo **Saldo Atual**.

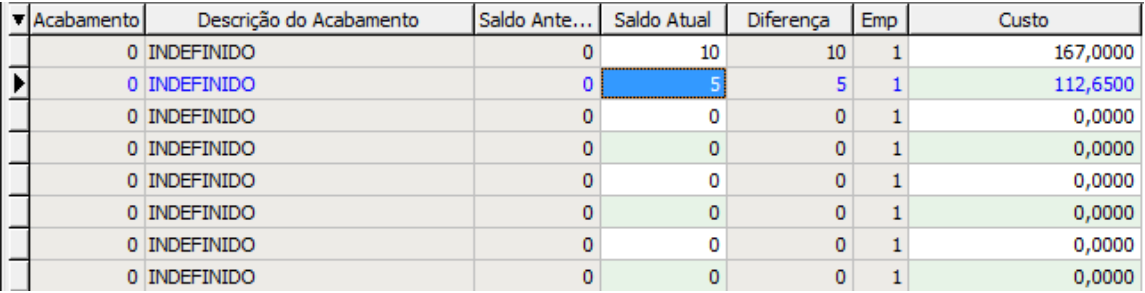

# **Ajuste de saldo Estoque em poder de terceiros e Estoque de outras empresas**

O ajuste de saldo é por meio de estorno. Acesse menu **Manutenção -> Estorno Saldo Terceirização**.

- **1. Data:** Data de realização do ajuste;
- **2. Opção de saldo:** Atual;
- **3. Qualificação:** INDEFINIDA;
- **4. Tipo de estoque:** Pode ser "Da empresa em poder de terceiros" ou "De terceiros em poder da empresa".

De acordo com o tipo de estoque, informe a **PESSOA** e o **Item**. Neste caso o ajuste deve ser feito item a item.

Atenção a **data** ao fazer o estorno, é nessa data que será incluído um movimento de estoque para o item podendo afetar o saldo atual.

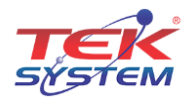

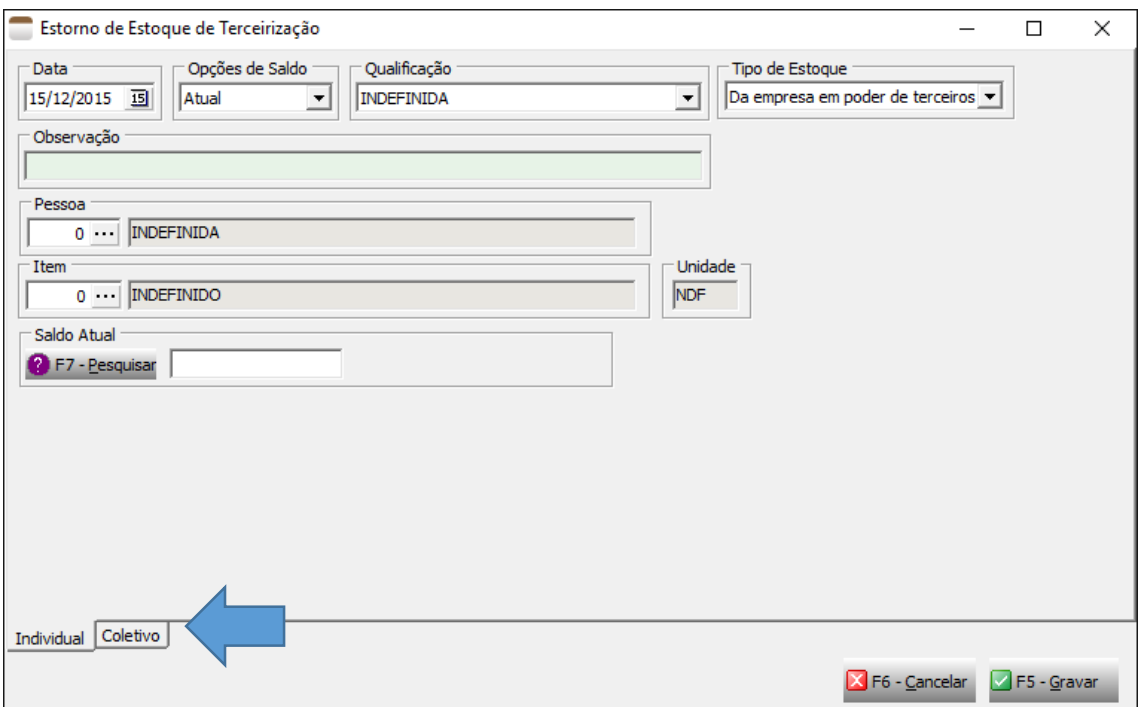

Outra forma de ajustar o saldo de terceirização é pelo estorno coletivo, localizado na guia **Coletivo**. A diferença para o modo acima é a possibilidade de alterar o saldo de vários itens de uma vez.

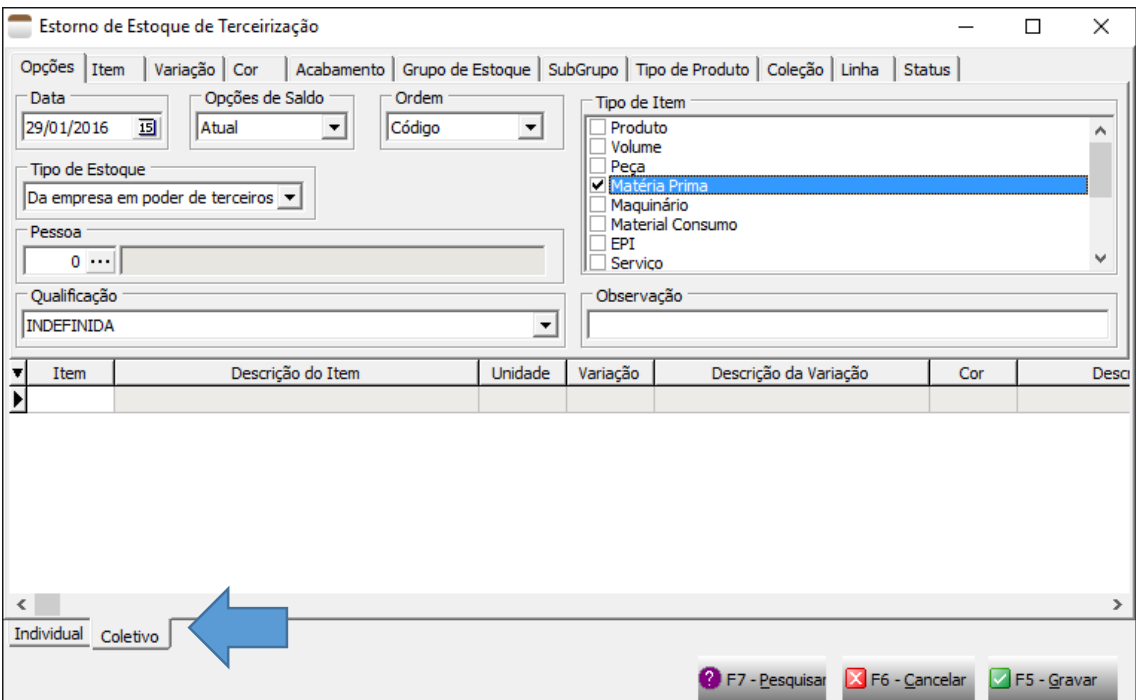

## **Ajuste de custo médio**

O ajuste de custo dos itens que possuem custo médio é realizado pela ficha de estoque ou pelos movimentos de entrada.

Pela ficha do estoque, acesse o menu **Manutenção -> Ficha de Estoque**.

- 1. Informe o período da movimentação;
- 2. O saldo deve ser atual;
- 3. Qualificação INDEFINIDA;

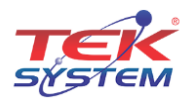

#### 4. Informe o item.

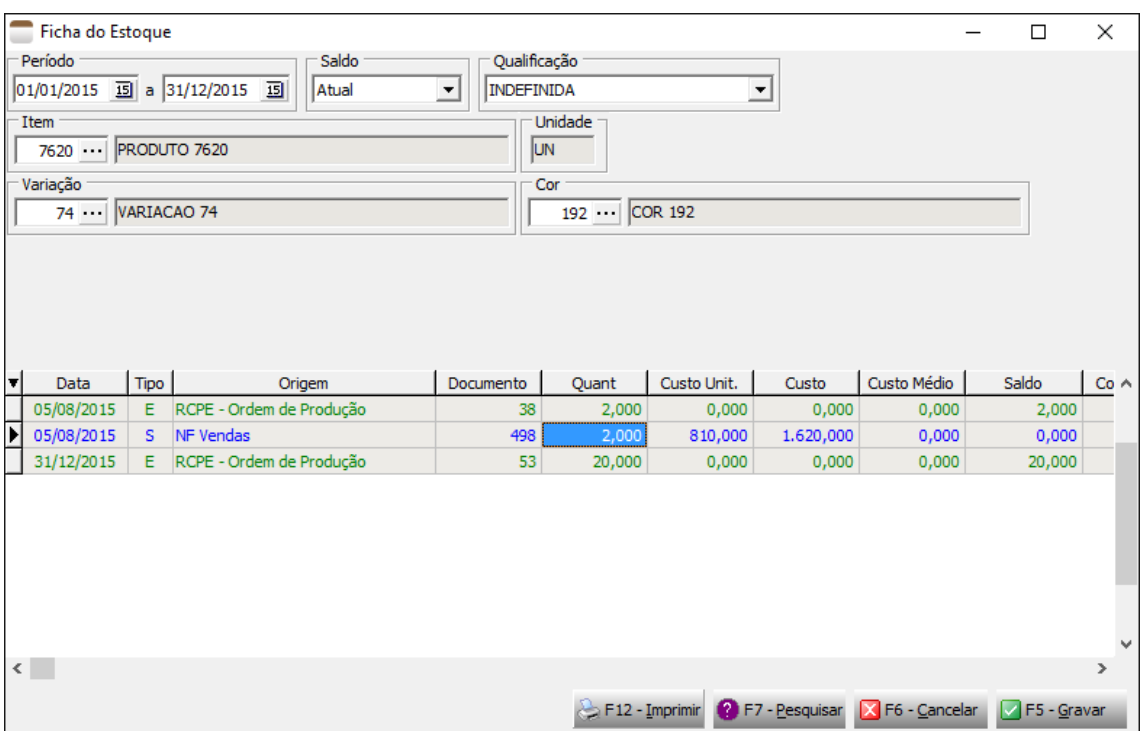

Movimento do tipo "S - Saída" não pode ser alterado. Somente pode ser alterado movimentos do tipo "E - Entrada" originados de requisição, entrada via RCPE – Ordem de produção e estorno.

O custo médio é calculado através de fórmula que pode ser alterada de acordo com a necessidade de cada empresa. A fórmula é criada pelo menu **Cadastros -> Fórmulas de Custo**.

Fórmula padrão sugerida pelo sistema:

```
(VALOR_MERCADORIA + (VALOR_IPI + VALOR_FRETE + VALOR_SEGURO + VALOR_OUTRASDESP) –
(VALOR_ICMS + VALOR_PIS + VALOR_COFINS + VALOR_DESCONTO))
```
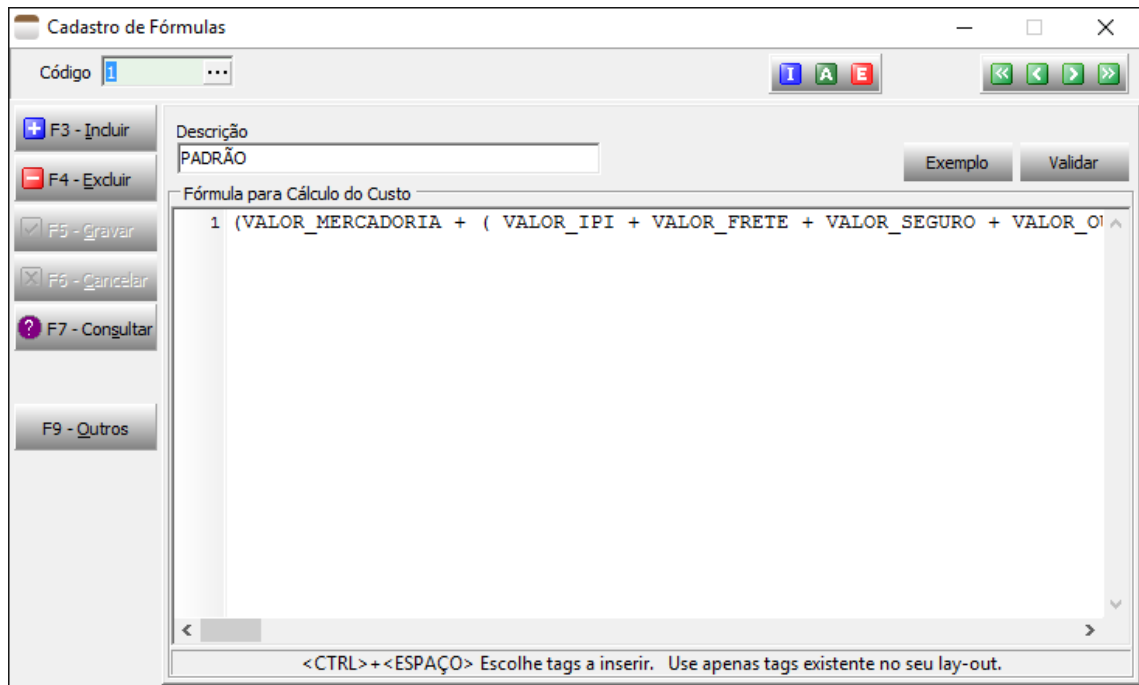

Com o valor já apurado pela fórmula, o sistema aplica no item o cálculo do custo médio conforme explicado abaixo:

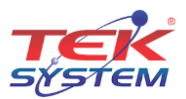

#### **Fórmula para Saldo Inicial e Custo Inicial igual a ZERO**

Custo Médio = ((Saldo Inicial X Custo Inicial) + (Qtd. Compra X Custo Unitário Compra)) / (Saldo Inicial + Saldo Compra).

#### **Fórmula para Saldo Inicial e Custo Inicial igual a ZERO**

Custo Médio = ((Saldo antes da Entrada X Custo Médio antes da Entrada) + (Saldo da Compra X Custo Unitário da Compra)) / (Saldo anterior a Compra + Quantidade da Compra).

# **Considerações finais**

- O custo do produto acabado é apurado em cima de um **% do valor de venda.** Não é realizado através do custo médio. O mesmo ocorre quando é vendido volume.
- Matéria prima, matéria prima em poder de terceiros e material de outras empresas em seu poder, e apurado o custo através da fórmula do custo médio.
- Com a chegada do bloco K, o sistema possui um módulo chamado **RCPE – Registro e Controle de Produção e Estoque**. Neste módulo é possível atribuir custo aos itens produzidos e consumidos que são originados de ordem de produção.
- Atenção a classificação dos itens. Cada item pode ser classificado como: **00 - Mercadoria para revenda:** produto adquirido para comercialização;

**01 - Matéria-prima:** a mercadoria que componha, física e/ou quimicamente, um produto em processo ou produto acabado e que não seja oriunda do processo produtivo. A mercadoria recebida para industrialização é classificada como Tipo 01, pois não decorre do processo produtivo, mesmo que no processo de produção se produza mercadoria similar classificada como Tipo 03;

**03 - Produto em processo:** o produto que possua as seguintes características, cumulativamente: oriundo do processo produtivo; e, preponderantemente, consumido no processo produtivo. Dentre os produtos em processo está incluído o produto resultante caracterizado como retorno de produção. Um produto em processo é caracterizado como retorno de produção quando é resultante de uma fase e processo de produção e é destinado, rotineira e exclusivamente, a uma fase e processo de produção anterior à qual o mesmo foi gerado. No "retorno de produção", o produto retorna (é consumido) a uma fase de produção anterior à qual ele foi gerado. Isso é uma excepcionalidade, pois o normal é o produto em processo ser consumido em uma fase de produção posterior à qual ele foi gerado, e acontece, portanto, em poucos processos produtivos;

**04 - Produto acabado:** o produto que possua as seguintes características, cumulativamente: oriundo do processo produtivo; produto final resultante do objeto da atividade econômica do contribuinte; e pronto para ser comercializado;

**05 - Subproduto:** o produto que possua as seguintes características, cumulativamente: oriundo do processo produtivo e não é objeto da produção principal do estabelecimento; tem aproveitamento econômico; não se enquadre no conceito de produto em processo (Tipo 03) ou de produto acabado (Tipo 04);

**06 - Produto intermediário:** aquele que, embora não se integrando ao novo produto, for consumido no processo de industrialização.

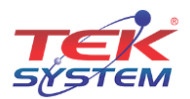